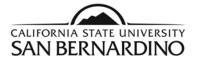

# **Students**

### New Login to view your PAWS Report Quick Reference Steps

PAWS

- 1. From the MyCoyote Portal, select the **REPORT** (PAWS Report icon) under the QuickLaunch Navigation.
- 2. To Request a PAWS report for your current major(s).

Step 1: Select the Run PAWS button.

Step 2: Select the View Audit link to view your most recent PAWS report.

- 3. To Request a "What If" PAWS report.
  - Step 1: Select the Run Selected Major button.
  - Step 2: Select the specific **Degree** you wish to run a PAWS report from the drop down menu.
  - Step 3: Select the Catalog Year.
  - Step 4: Select the Run PAWS button.
- 4. PAWS reports can also be ran through the Student Center page on MyCoyote.

### **New Features!**

- > Automatic system refresh every 3 seconds!
- Link to catalog course descriptions!
- > Option of HTML or PDF version!
- Easier to read and manage!

For help reading your PAWS report, email <u>pawshelp@csusb.edu</u>. For help logging into MyCoyote, email <u>support@csusb.edu</u>.

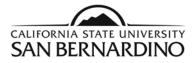

# New Login to view your PAWS Report

1. From the MyCoyote Portal, select the **PAWS Report** icon under the QuickLaunch Navigation.

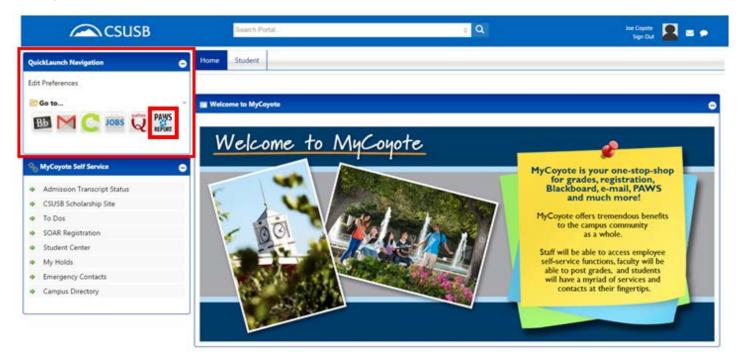

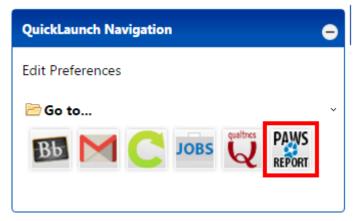

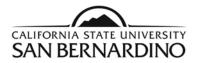

## 2. To Request a PAWS report for your <u>current major(s)</u>.

### Step 1: Select the Run PAWS button.

| School               | Degree Program | n                   | Title               | Catalog Year |
|----------------------|----------------|---------------------|---------------------|--------------|
| COMM-BA              |                |                     | COMMUNICATION (A&L) | Fall 2015    |
| ree                  |                | red degree program. |                     |              |
| egree                | *              |                     |                     |              |
| egree<br>atalog Year | *              | •                   |                     |              |

Step 2: Select the View Audit link to view your most recent PAWS report.

 The system will refresh every 3 seconds and your PAWS report will show under Completed PAWS Requests when it is ready for viewing.

#### Completed PAWS Requests

These are the PAWS that have been run in the past for this student's record. Hitting the "Run PAWS" button will run a new audit report. #Deleting audits removes them from this list.

| Run PAWS D |         |              |                    |        | Delete  |      |            |        |
|------------|---------|--------------|--------------------|--------|---------|------|------------|--------|
| ID         | Program | Catalog Year | - Created          | Format | Run By  | Туре | View       | Delete |
| 4682298    | COMM-BA | Fall 2015    | 01/19/2016 4:19 PM | HEML   | Student | IP   | View Audit |        |

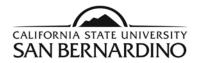

3. To Request a "What If" PAWS report.

Step 1: Select the Run Selected Major button.

| Run Selected M    | ajor:                                                     |
|-------------------|-----------------------------------------------------------|
| Choosing a degree | program here will not change your declared degree program |
| Degree            | - •                                                       |
| Catalog Year      | - <b>v</b>                                                |
| Format            | Regular (HTML)                                            |
| Run PAWS          | Cancel                                                    |

Step 2: Select the specific **Degree** you wish to run a PAWS report from the drop down menu.

### Run Selected Major:

| Choosing a g  | degree program | here will | not change | vour declared  | degree program. |
|---------------|----------------|-----------|------------|----------------|-----------------|
| oncooning a c | acgree program | nore min  | noconange  | your acculated | acgree program. |

| Degree       | AdministrationBAFin • |
|--------------|-----------------------|
| Catalog Year | -                     |
| Format       | Regular (HTML)        |
| Run PAWS     | Cancel                |

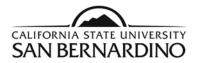

## Step 3: Select the Catalog Year.

• The most current catalog year should be the only option.

#### Run Selected Major:

Choosing a degree program here will not change your declared degree program.

| Degree       | AdministrationBAFin: |
|--------------|----------------------|
| Catalog Year | Fall 2016 🔹          |
| Format       | Regular (HTML)       |
| Run PAWS     | Cancel               |

# Step 4: Select the Run PAWS button.

• Your requested PAWS report will pop up automatically when it is ready for viewing.

#### Run Selected Major:

Choosing a degree program here will not change your declared degree program.

| Degree       | AdministrationBAFin • |
|--------------|-----------------------|
| Catalog Year | Fall 2016 •           |
| Format       | Regular (HTML)        |
| Run PAWS     | Cancel                |

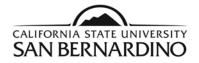

4. PAWS reports can also be ran through the Student Center page on MyCoyote.

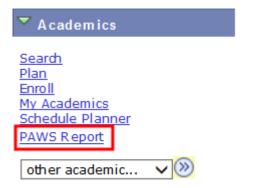